## **How to Verify Real User Monitor ( RUM) SSL Keys**

Here are the steps to verify if an SSL key is valid and could be used to decrypt application traffic. The actions, described below, should be performed at a customer side, that is really a secure way as the customer does not need to provide you with sensitive/private information.

Input data:

- 1. Captured application traffic. Could be obtained using one of next means:
	- a. Capturing from Engine webconsole: Configuration => Probe management => Probe Traffic Capture. That's the easiest way.
	- b. Using Wireshark on windows machine or tcpdump on linux. It is assumed that the traffic is delivered to the machine using either port mirroring or TAP device.
- 2. SSL key in unencrypted PEM format. As #PKCS12 format is used widely and it's supported by RUM, the customer often use it (\*.pfx or \*.p12 file extension). To convert from PFX/P12 to unprotected PEM use next command

```
openssl pkcs12 -in inputKey.pfx -out outputKey.pem –nodes –
nocerts
```
You will be prompted to input password, which should be provided by customer. See http://www.openssl.org/docs/apps/pkcs12.html or http://jefferytay.wordpress.com/2010/12/09/converting-a-pfx-file-to-pem-and-key-viaopenssl/ or google for more details. Verify that the resulting outputKey.pem does not contain 'Proc‐Type: 4,ENCRYPTED'

Tools:

- Wireshark which is a free tool for traffic sniffing and analyzing http://www.wireshark.org/download.html
- Openssl to convert private key to unprotected PEM format. Windows installer can be found at http://slproweb.com/products/Win32OpenSSL.html

Steps:

1. Open the captured traffic file in the Wireshark

string.

2. [optional step, for non default https server port only] If the customer's web/application server uses different port than 443, you should tell the Wireshark about that: Right click on a packet and select 'Decode as'

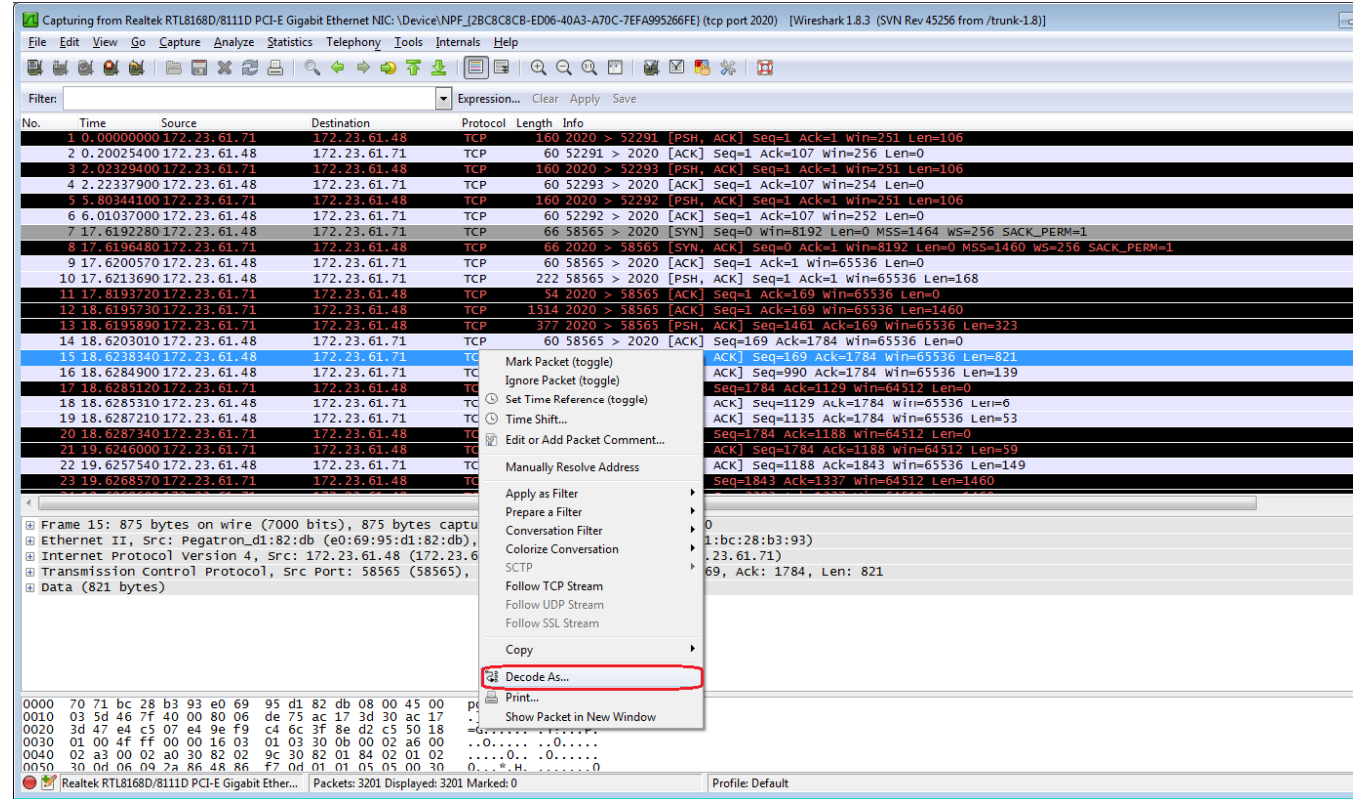

Select 'Transport' tab and server port. On the picture below we tell the Wireshark that traffic with port 2020 is SSL encrypted

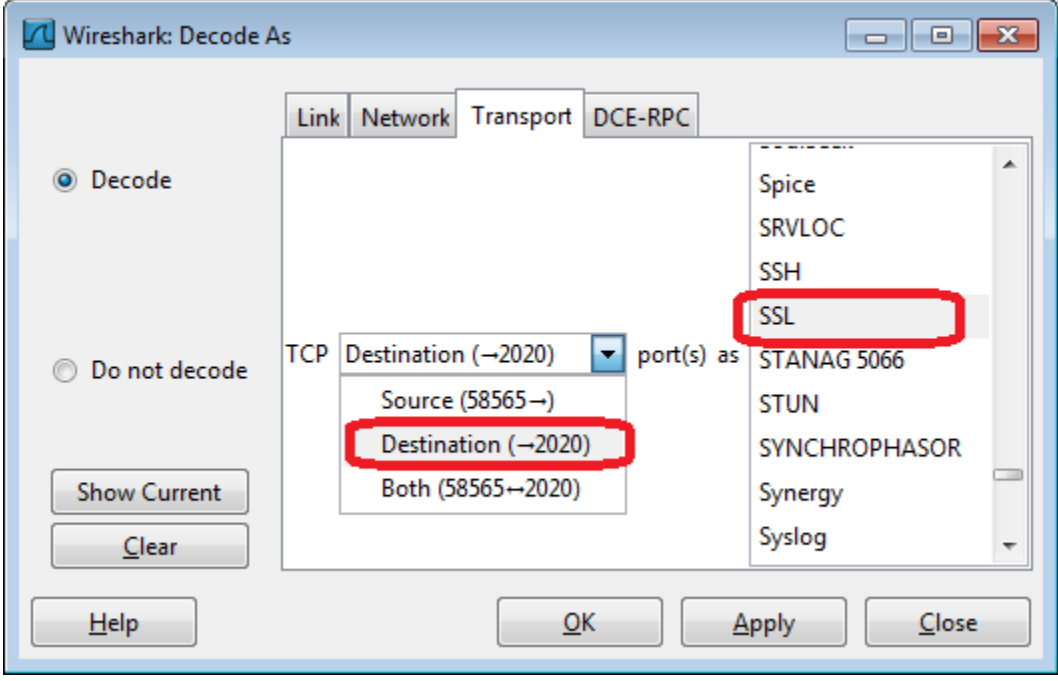

And press OK

3. Load the PEM key (see  $2^{nd}$  bullet of Input data section) to Wireshark: Edit => Preferences, find Protocols item in the left pane and lookup SSL

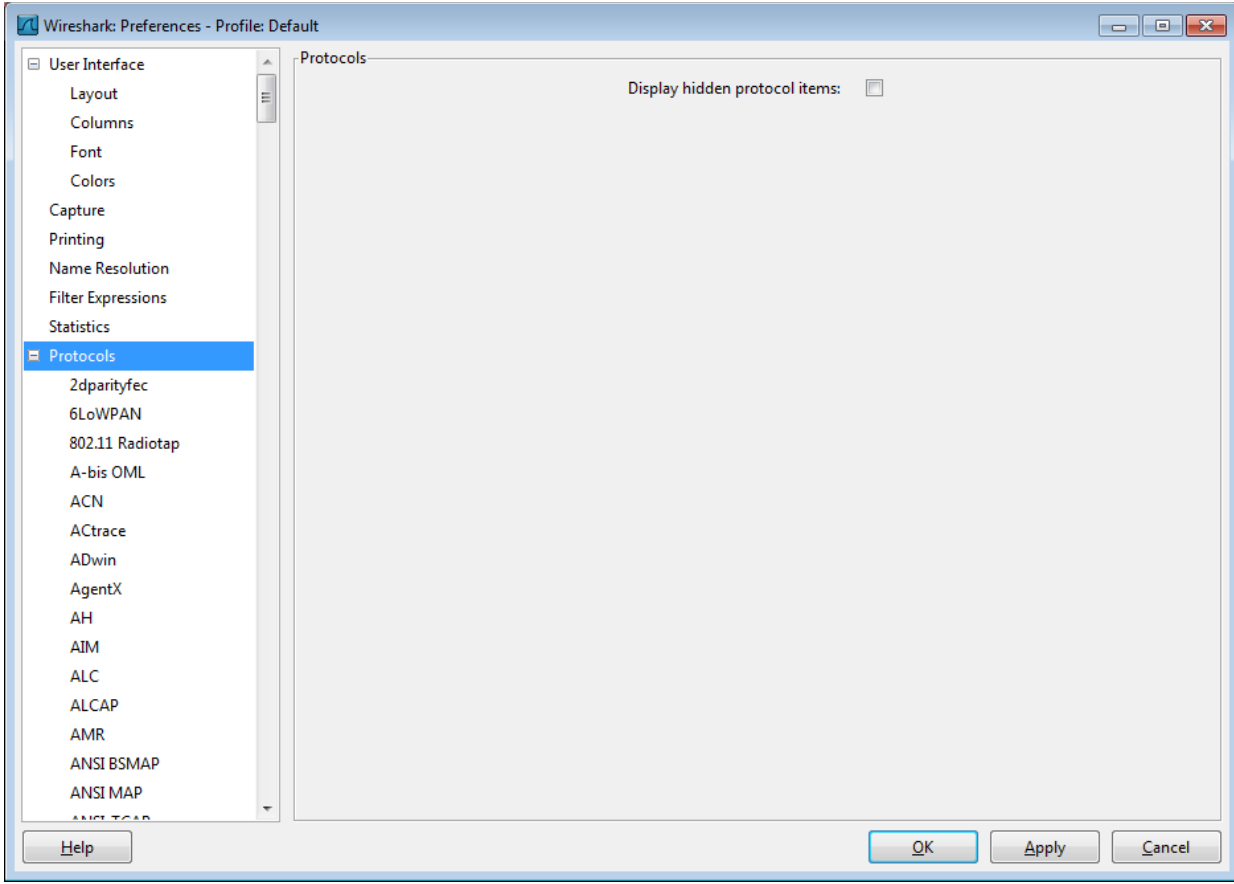

Make sure that SSL debug file is not empty, though the file name can be arbitrary, the path to file must exist. Press Edit button:

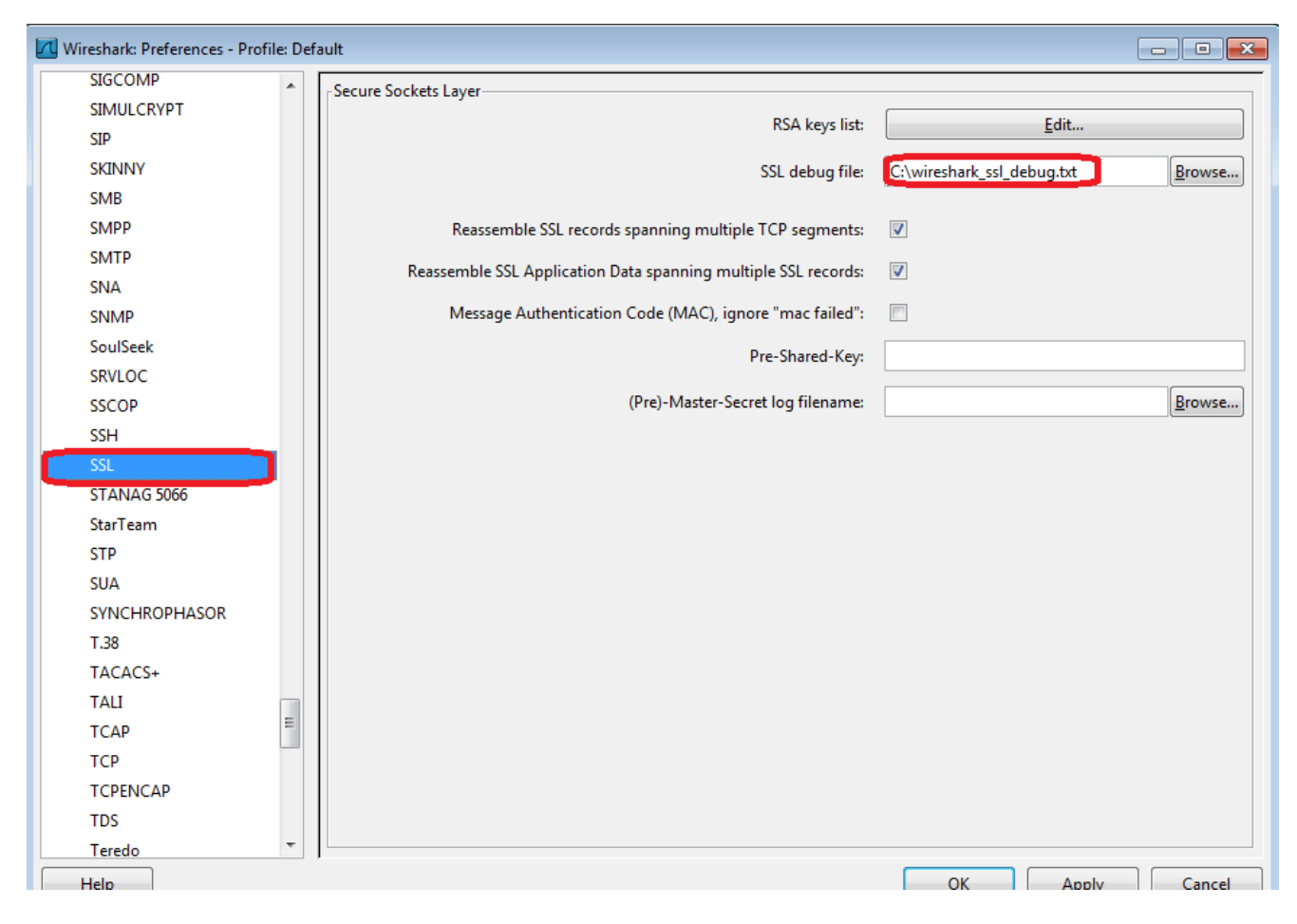

Press 'New' to add the key and fill in the field as it is shown below: IP address should be '0.0.0.0', Port should match the application port (default is 443, but it could be different; it just should match the web/application server port for monitored application), let protocol be 'http' (lowercased). And push Key File button to select the PEM key [outputKey.pem] file. Leave Password empty, as we use unprotected PEM.

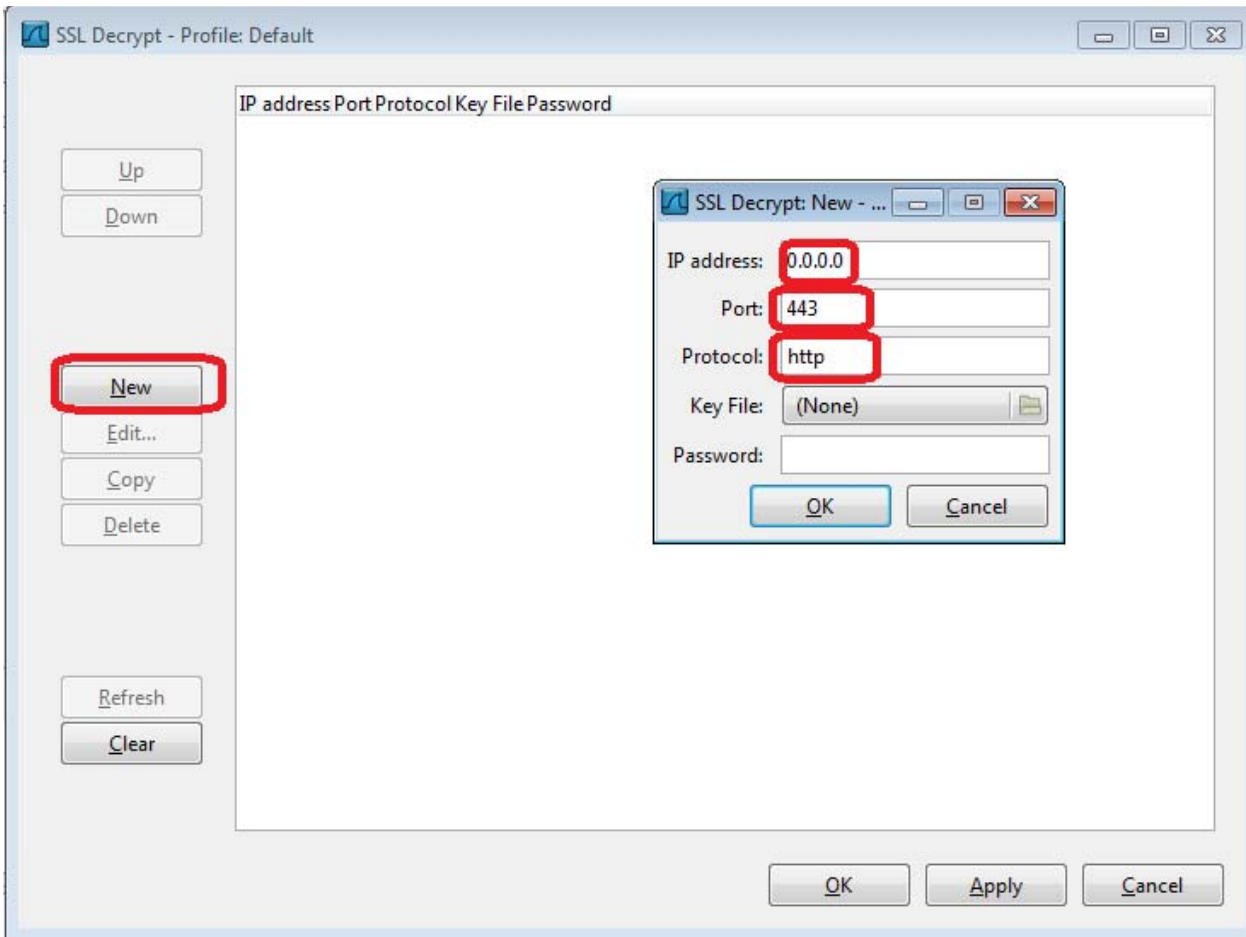

Save the changes.

4. Apply *tcp.port==443 and http* filter and see if you can see some green packets appear (as it was mentioned above, use proper port number):

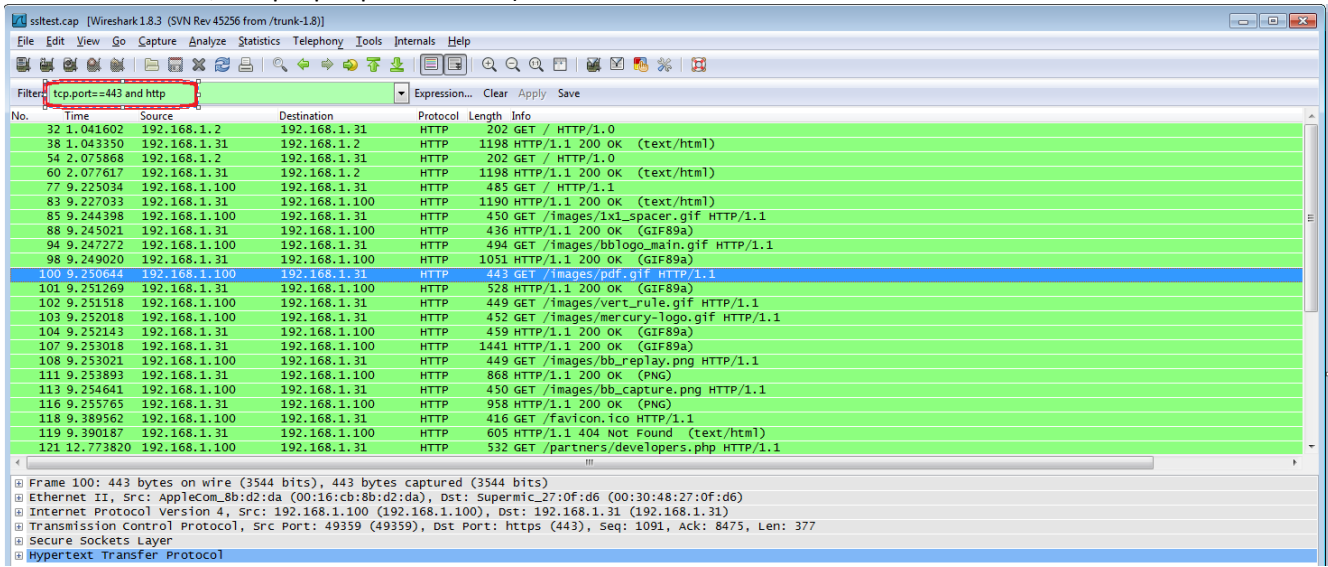

You can select a packet, right-click 'Follow SSL stream' and view decrypted content

Win!

If you do not see filtered packets, it means:

- a. The decrypted protocol appeared not HTTP. Try next steps to discovered whether SSL decryption was successful:
	- a. Apply *tcp.dstport==443* and *ssl.handshake.session\_id\_length==0* filter (again, please take care about proper port number)
	- b. If the filtered packet list is empty it means that the captured pcap file contains no full SSL handshake, so the traffic could not be decrypted. Ask the customer to record another capture file.
	- c. If the list is not empty, for some of the packets perform next:
		- i. Right-click and select 'Follow SSL stream' (please do not confuse with 'Follow TCP stream')
		- ii. If Stream Content is not empty, it's Win, the traffic was decrypted successfully!
		- iii. If not, repeat a.c.i. for next packet (need to re-apply the filter a.a. again)

If you did not manage to get not empty Stream Content for several filtered packets, it's fail, proceed to next step 4.b.

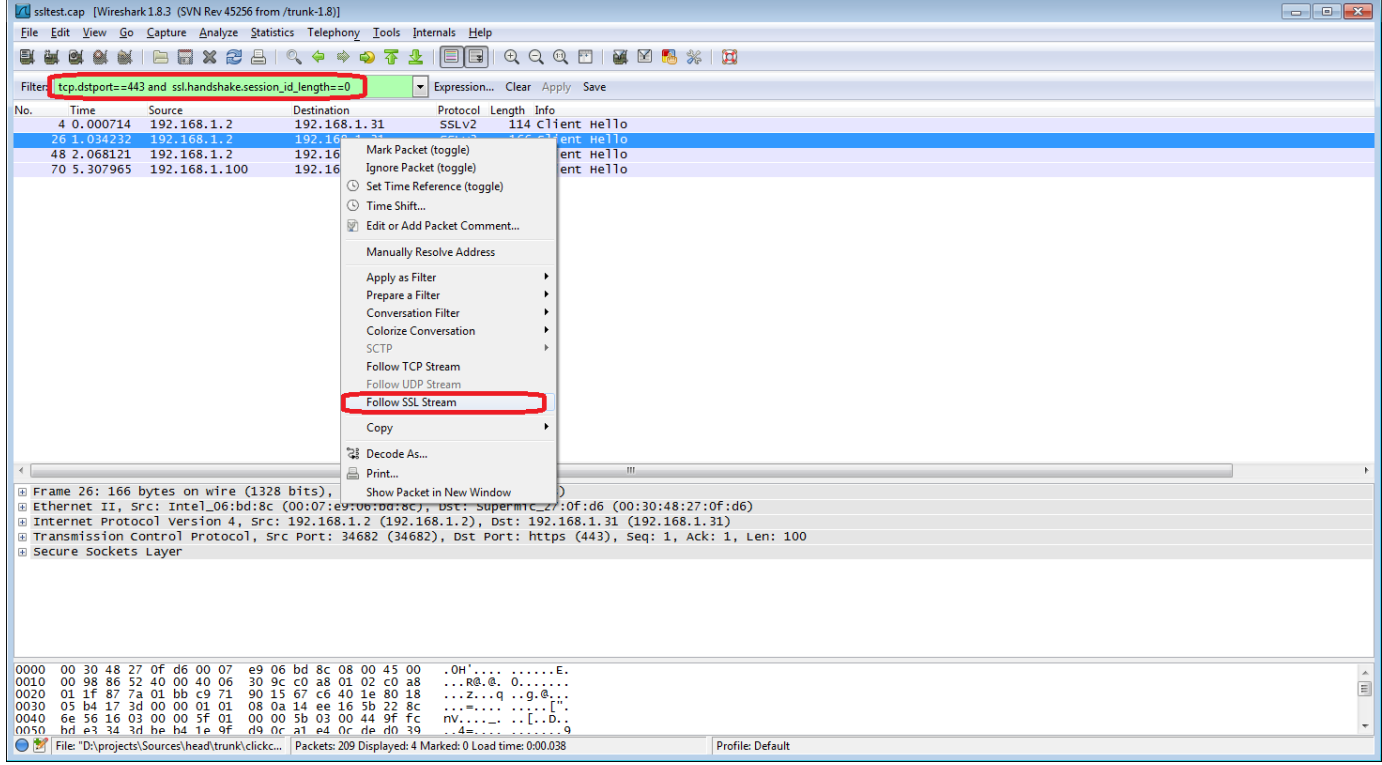

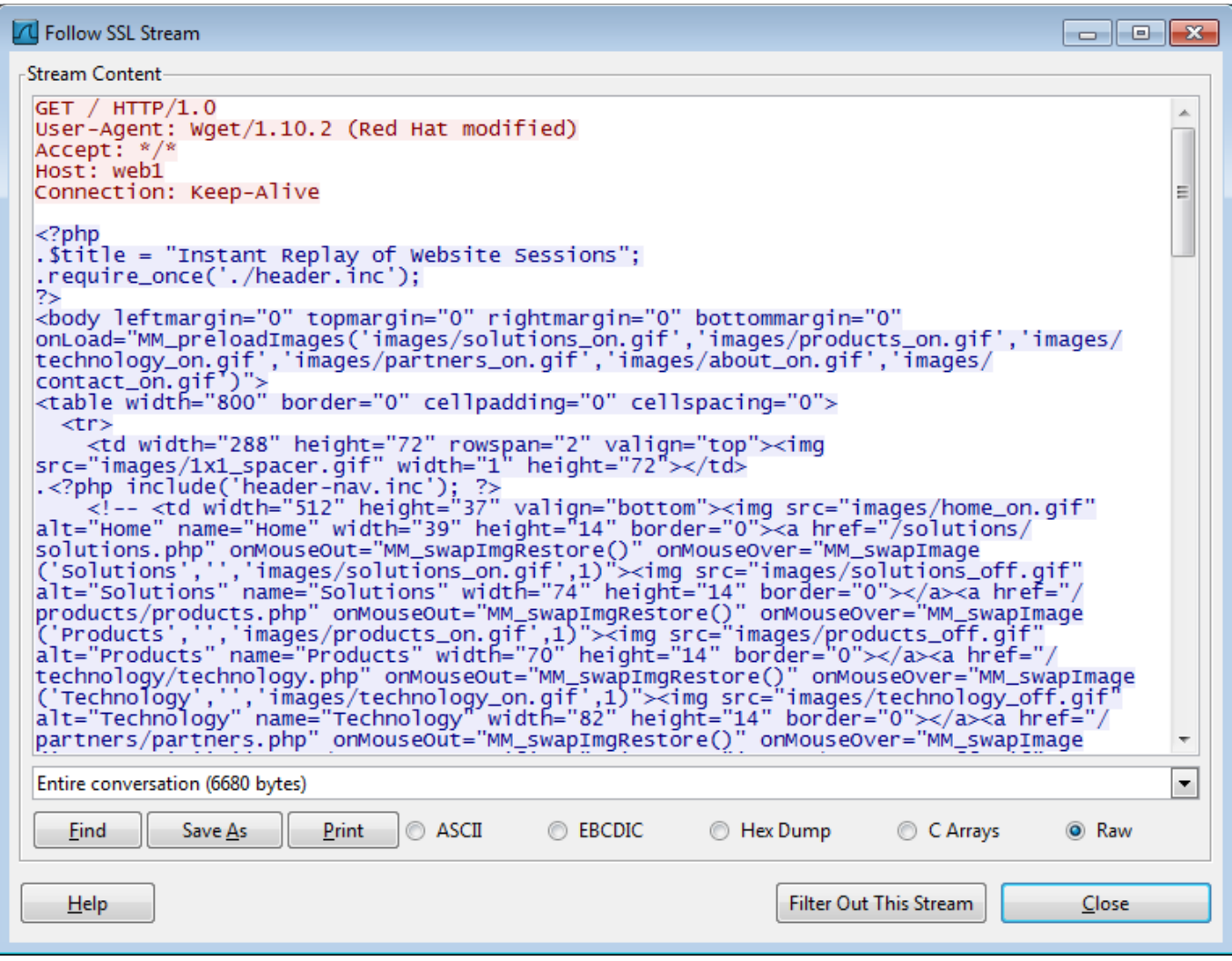

b. The Wireshark failed to decrypt the traffic, most probably because of incorrect private key or unsupported SSL algorithm. In this case ask CPE engineers for help.

Please find attached pcap and private key to try the steps. The private key is already in unprotected PEM format, so no need to convert it.

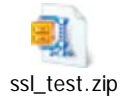